# **BILDNER**

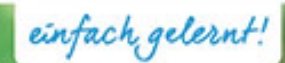

**Excel 2016 Basiswissen**

# **Excel 2016** Basiswissen für Einsteiger

Für Excel Einsteiger | Detaillierte Anleitungen und praxisnahe Übungen | Wichtige Formeln und Funktionen | Diagramme bearbeiten | Vorlagen erstellen **Verlag:** BILDNER Verlag GmbH Bahnhofstraße 8 94032 Passau

http://www.bildner-verlag.de info@bildner-verlag.de

Tel.: +49 851-6700 Fax: +49 851-6624

ISBN: 978-3-8328-5257-3

Covergestaltung: Christian Dadlhuber

Autorin: Inge Baumeister, Anja Schmid

Bildquelle Cover: © rogerphoto - Fotolia.com Kapitelbild: © wolfilser - Fotolia.com

Herausgeber: Christian Bildner

© 2016 BILDNER Verlag GmbH Passau

Die Informationen in diesen Unterlagen werden ohne Rücksicht auf einen eventuellen Patentschutz veröffentlicht. Warennamen werden ohne Gewährleistung der freien Verwendbarkeit benutzt. Bei der Zusammenstellung von Texten und Abbildungen wurde mit größter Sorgfalt vorgegangen. Trotzdem können Fehler nicht vollständig ausgeschlossen werden. Verlag, Herausgeber und Autoren können für fehlerhafte Angaben und deren Folgen weder eine juristische Verantwortung noch irgendeine Haftung übernehmen. Für Verbesserungsvorschläge und Hinweise auf Fehler sind Verlag und Herausgeber dankbar.

Fast alle Hard- und Softwarebezeichnungen und Markennamen der jeweiligen Firmen, die in diesem Buch erwähnt werden, können auch ohne besondere Kennzeichnung warenzeichen-, marken- oder patentrechtlichem Schutz unterliegen.

Das Werk einschließlich aller Teile ist urheberrechtlich geschützt. Es gelten die Lizenzbestimmungen der BILDNER Verlag GmbH Passau.

# **Herzlich willkommen!**

Microsoft Excel ist ein Tabellenkalkulationsprogramm, d.h. es verwaltet verschiedenste Daten in tabellarischer Form und unterstützt Berechnungen aller Art, angefangen von einfachen Additionen bis hin zu komplexen mathematischen und statistischen Funktionen. Für die grafische Darstellung stellt Excel Werkzeuge zur Erstellung und Bearbeitung von Diagramme zur Verfügung und auch größere Datenmengen lassen sich mit Excel komfortabel verwalten.

Schritt für Schritt und anschaulich bebildert, lernen Sie, wie Sie die vielfältigen Möglichkeiten des Programms sicher und effizient nutzen. Sie sehen auf einen Blick, welcher Befehl gerade verwendet oder welches Element bearbeitet wird. Am Anfang jedes Kapitels finden Sie eine Übersicht mit wichtigen Begriffen, die auf den folgenden Seiten behandelt werden. Am Ende der einzelnen Einheiten erhalten Sie eine Zusammenfassung des Gelernten. Unbekannte Begriffe schlagen Sie im Glossar am Ende des Buchs nach und eine Liste nützlicher Tastenkombinationen hilft Ihnen Arbeitsschritte schnell zu erledigen.

Befehle, Bezeichnungen von Schaltflächen und Beschriftungen von Dialogfenstern sind zur besseren Unterscheidung farbig und kursiv hervorgehoben, zum Beispiel Register *Start*, Schaltfläche *Kopieren*.

Natürlich gibt es auch bei der Nutzung von Excel kleine Fallstricke und typische Fehler, die vermieden werden können. Unsere Autorinnen Inge Baumeister und Anja Schmid sind seit Jahren in der Erwachsenenbildung tätig und stellen ihre gesammelte Erfahrung zur Verfügung.

Erläuterungen werden erst durch Beispiele lebendig. Mit praxisnahen Problemstellungen und effizienten Lösungen machen wir Sie fit für Excel. Die verwendeten Beispiele erhalten Sie auf unserer Homepage kostenlos zum Download. Wie jeder weiß, macht Übung den Meister. Aus diesem Grund schließen wir unsere Kapitel mit Übungen ab. Auch diese Übungen samt Lösungen stehen zum Download zur Verfügung. Rufen Sie dazu die folgende Seite auf:

# **www.bildner-verlag.de/00193**

Als Excel-Neuling finden Sie in Kapitel 1 mit unserem Beispiel zur schnellen Gestaltung, Speicherung und zum Ausdruck einer Excel-Arbeitsmappe den perfekten Einstieg in Excel 2016. Aber auch Leser, die schon mit einer Vorgängerversion von Excel erste Erfahrungen gesammelt haben, finden mit Themen wie Speicherung auf OneDrive, Rechnen mit Prozent, Datum und Uhrzeit, verschachtelte Wenn-Funktionen, Sparklines, Tabellen sortieren und filtern viele nützliche Informationen.

Viel Spaß und Erfolg mit diesem Buch!

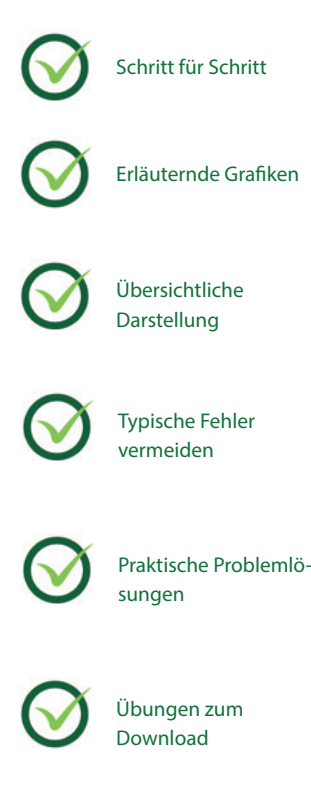

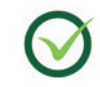

# **Inhalt**

1

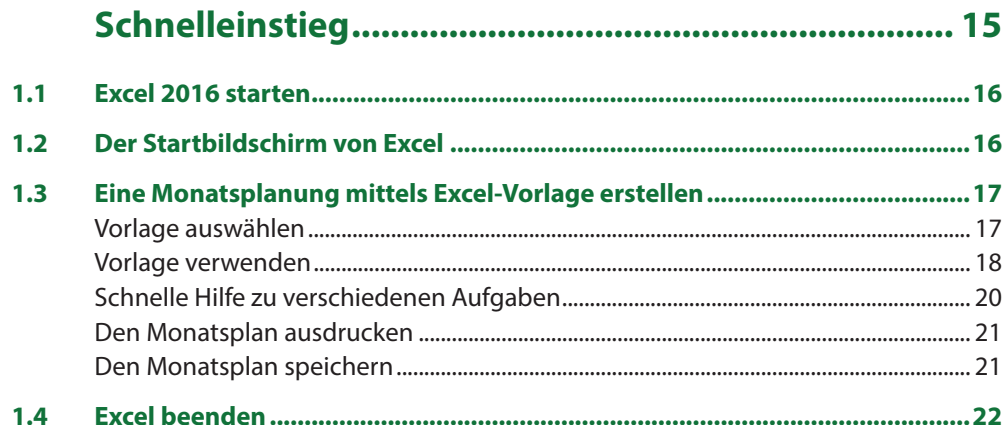

# $\overline{\mathbf{2}}$

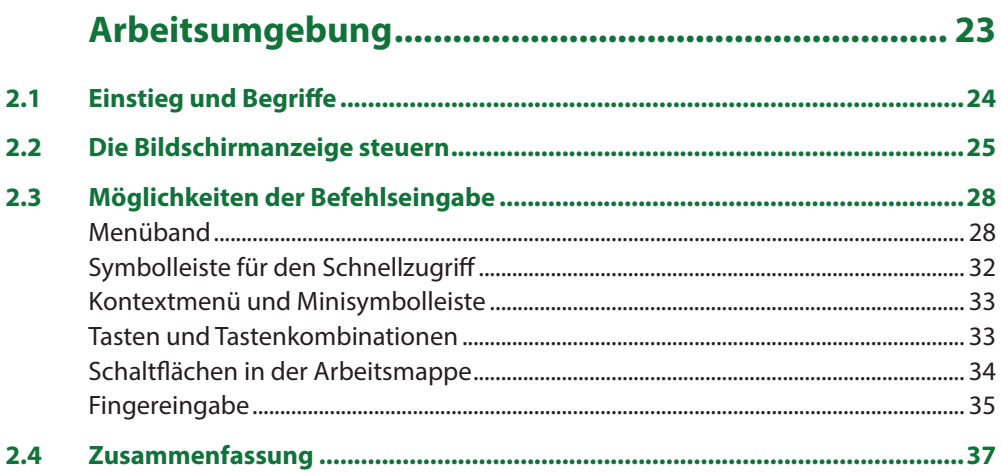

 $11111$ 

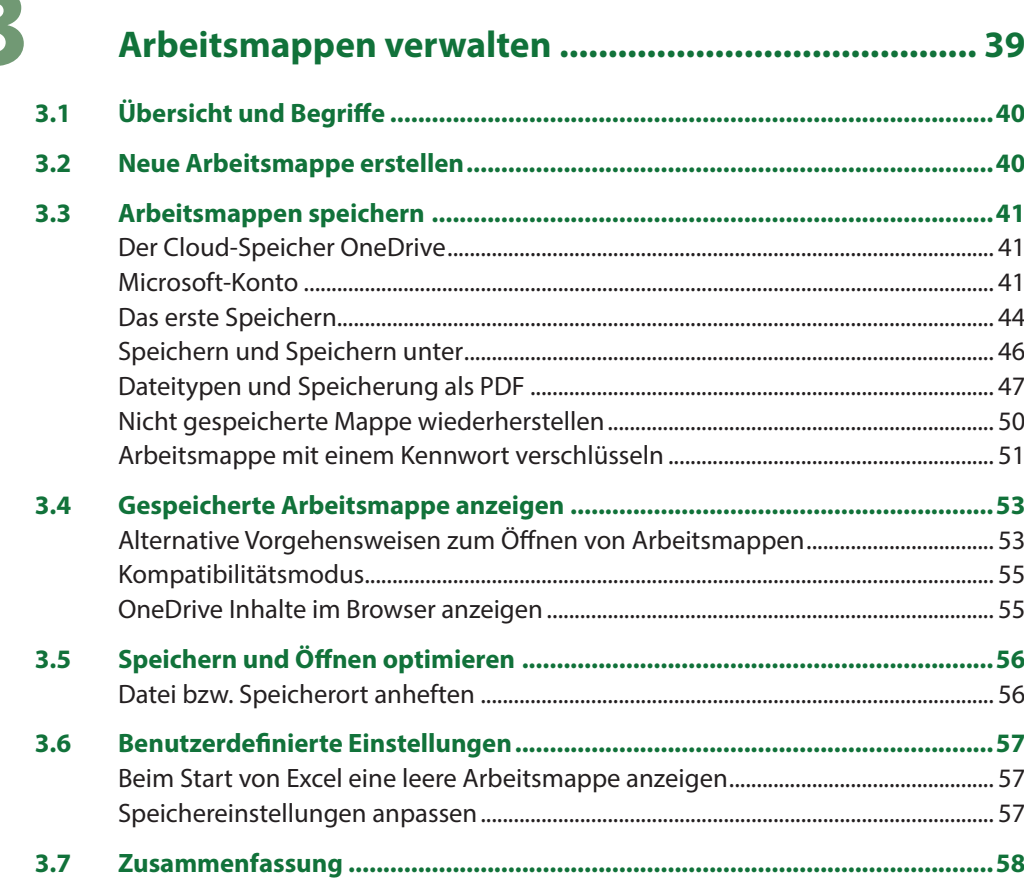

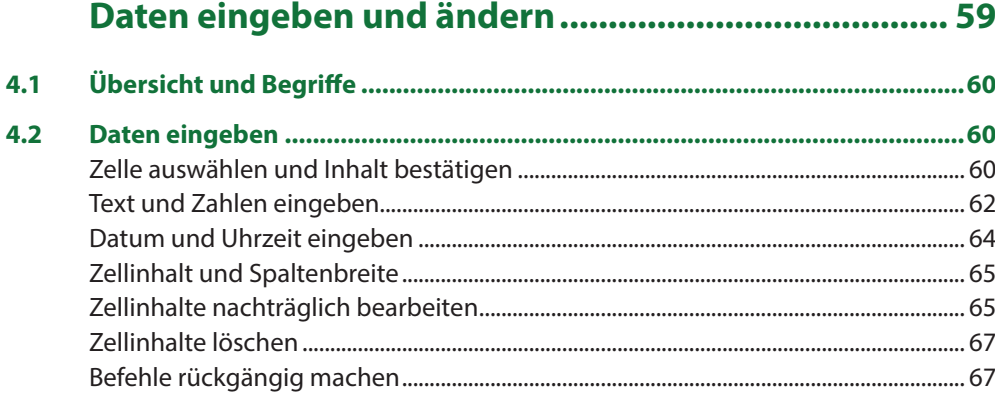

1111

15

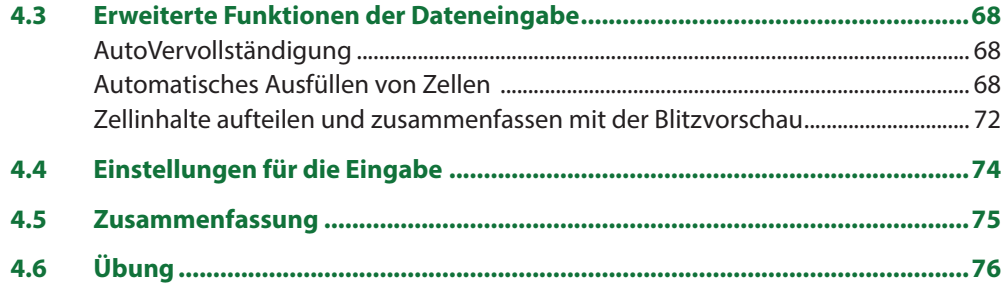

# 5

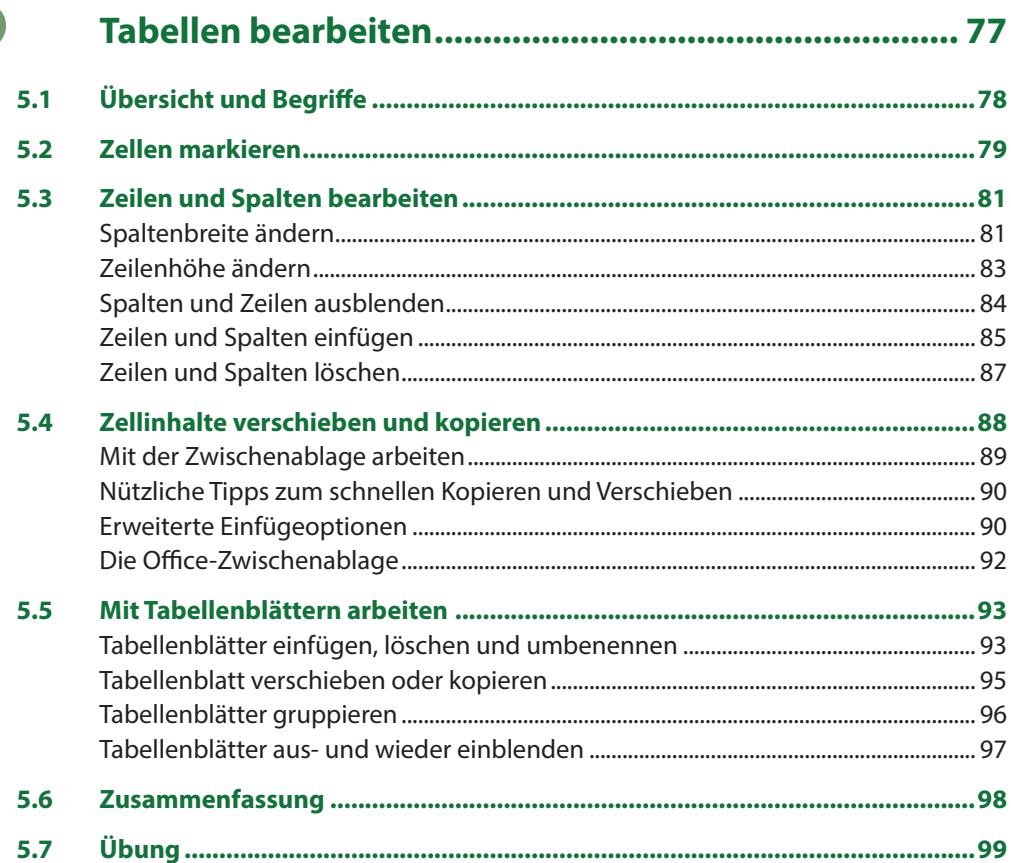

 $\mathcal{U}(\ell)$ 

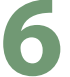

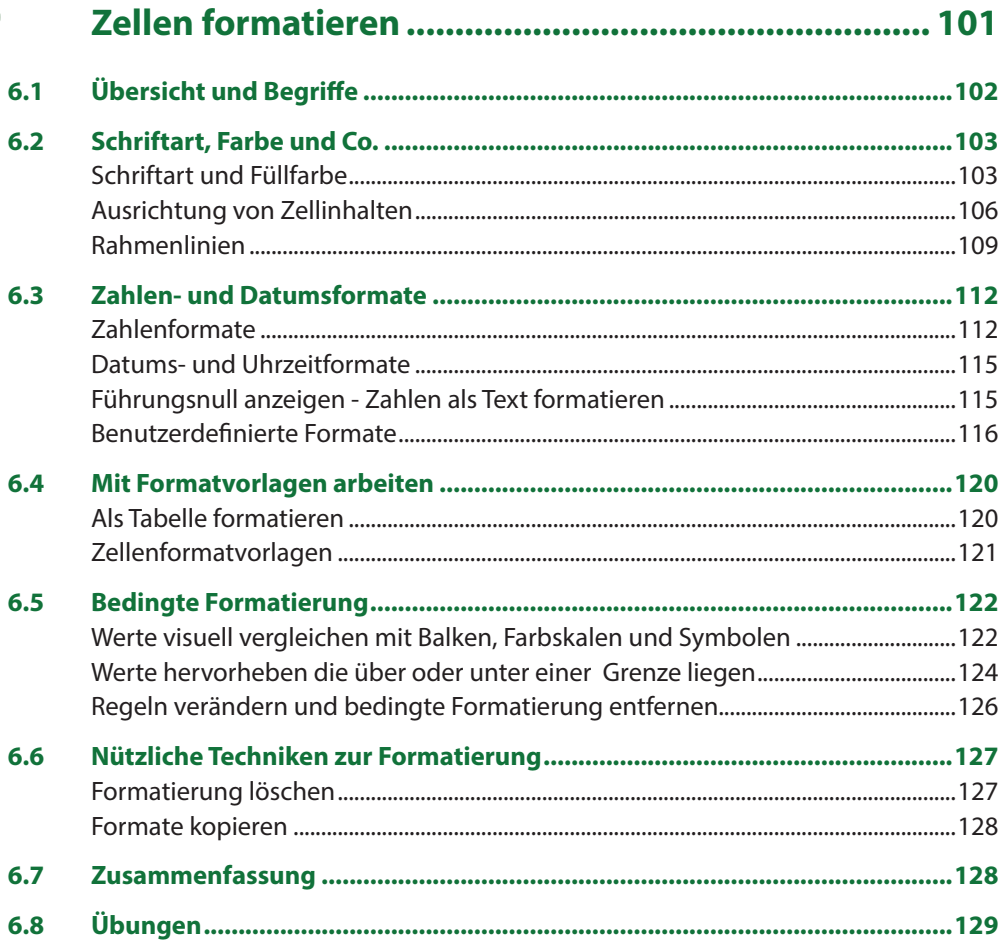

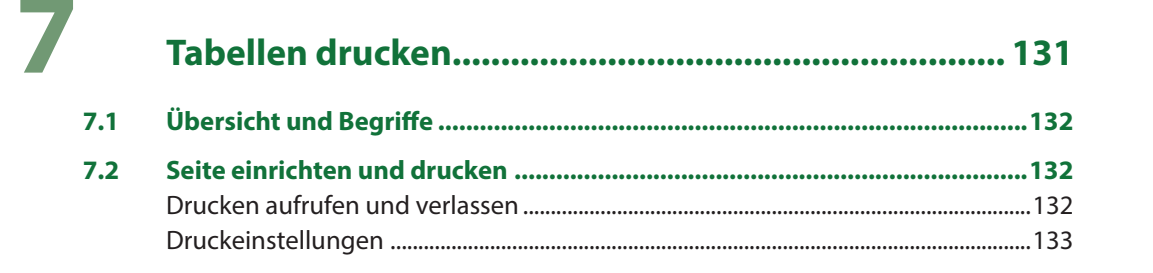

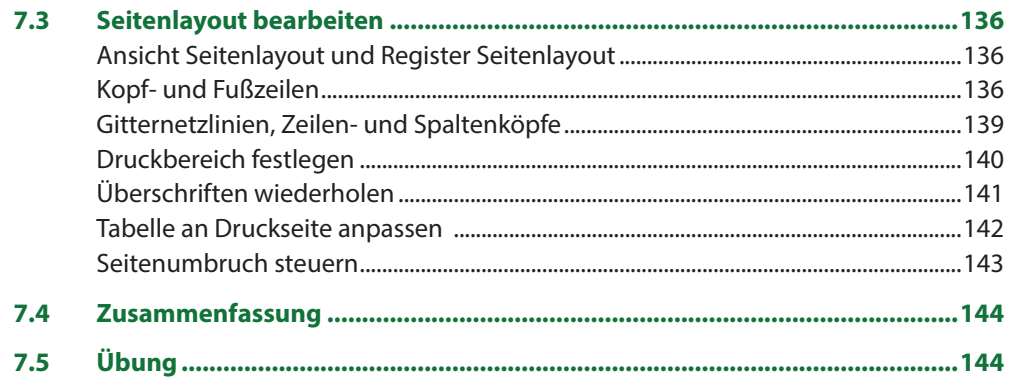

# 8

# Berechnungen mit Formeln und Funktionen ........... 145

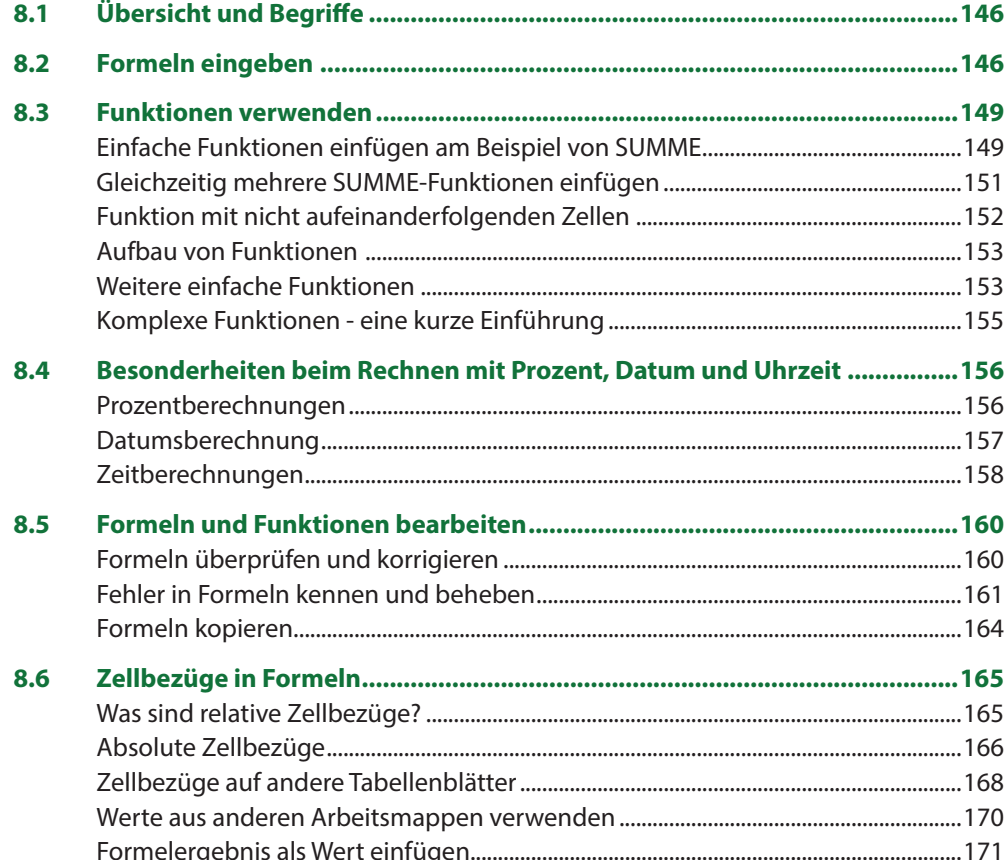

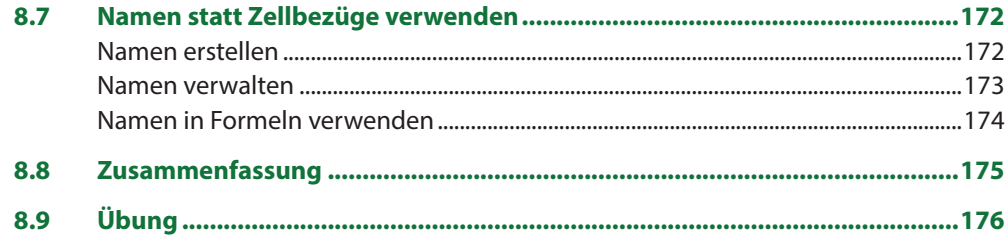

# 

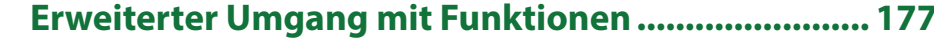

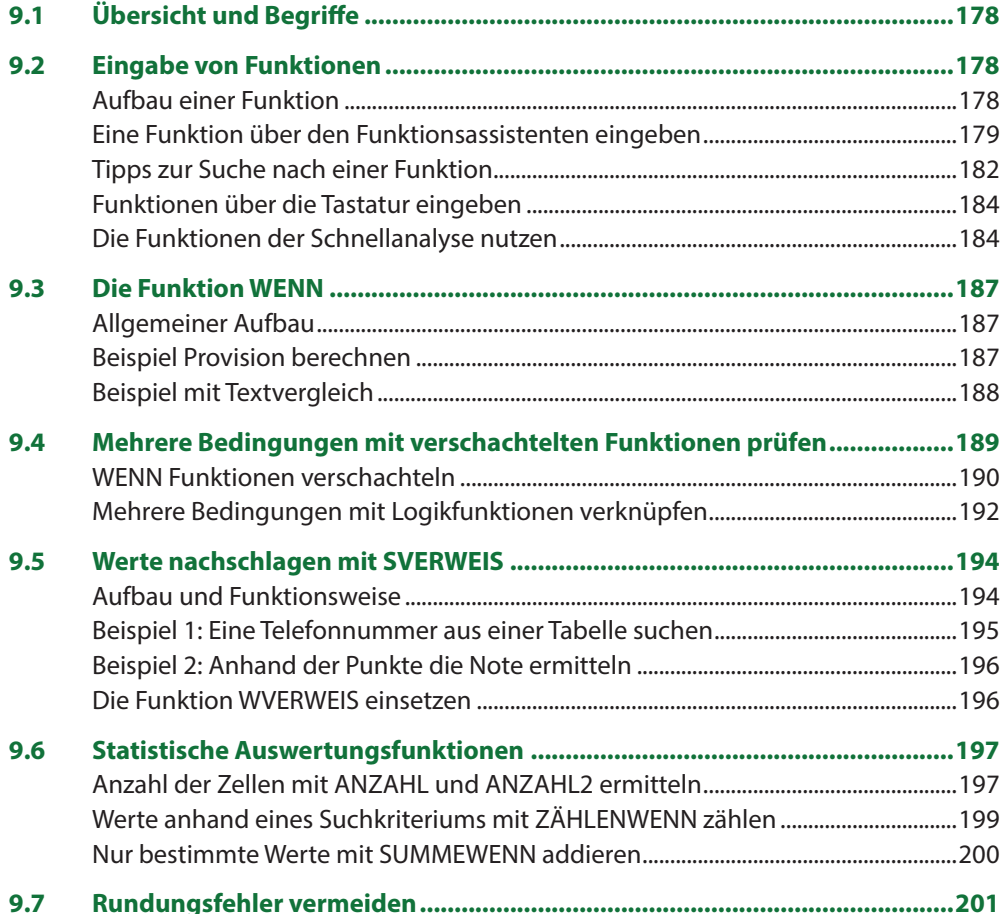

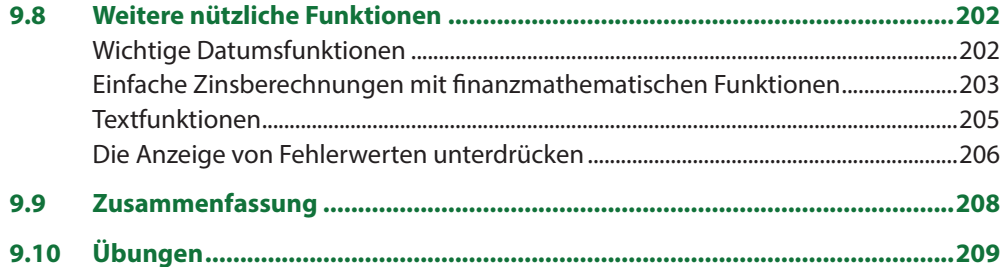

# 10 Diagramme und Grafiken optimal einsetzen ........... 211

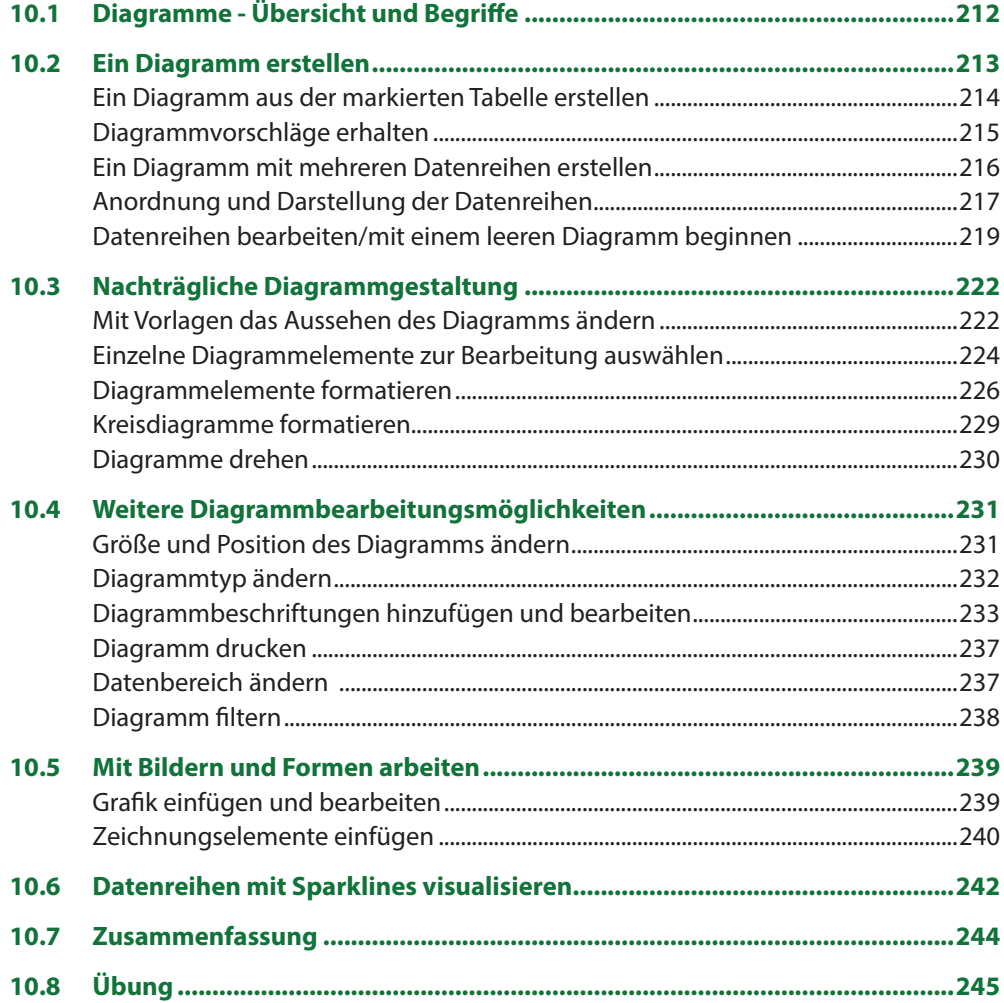

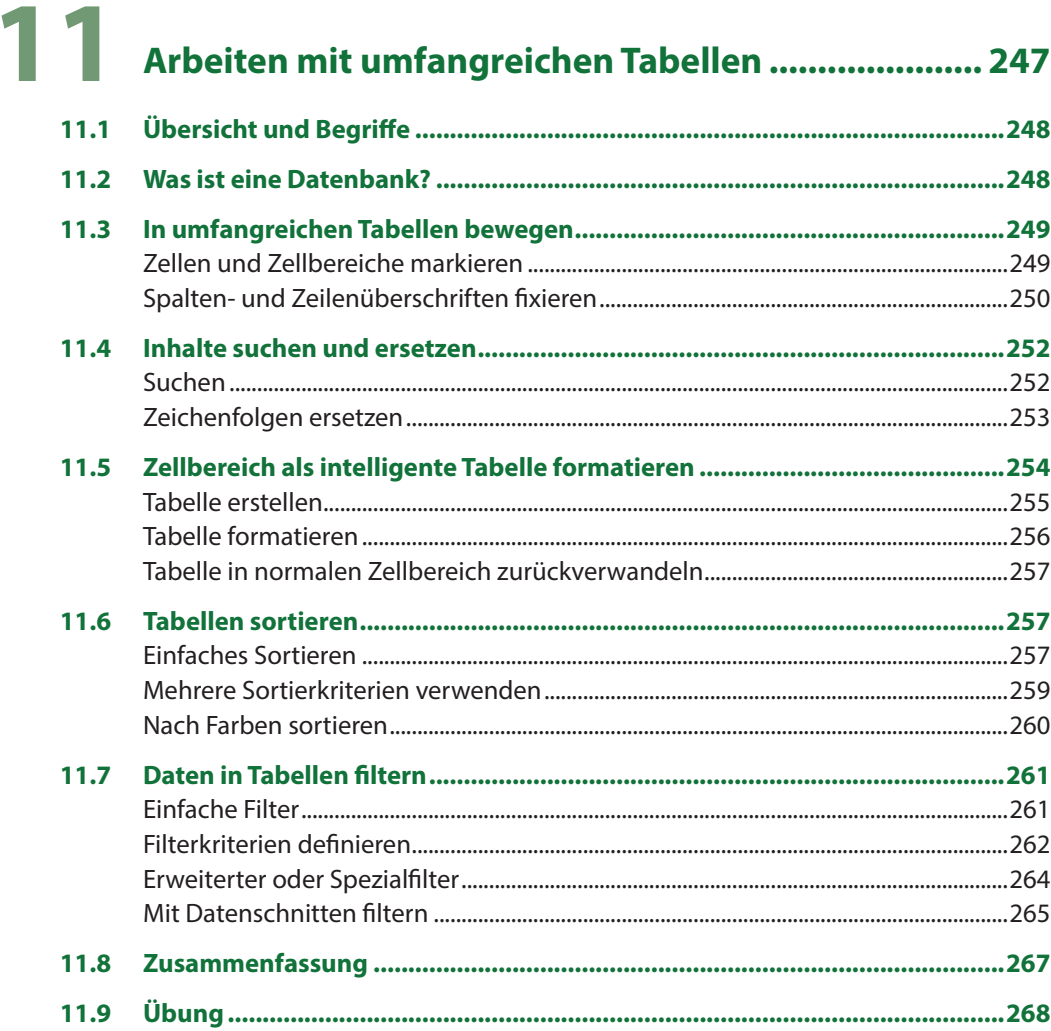

# 12 Arbeitsmappen vorbereiten und weitergeben ........ 269

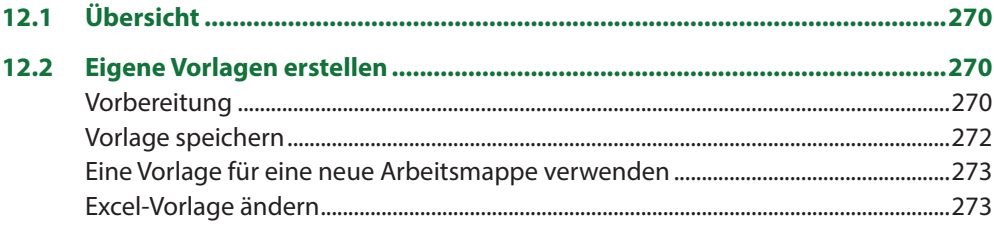

# Inhalt

1111

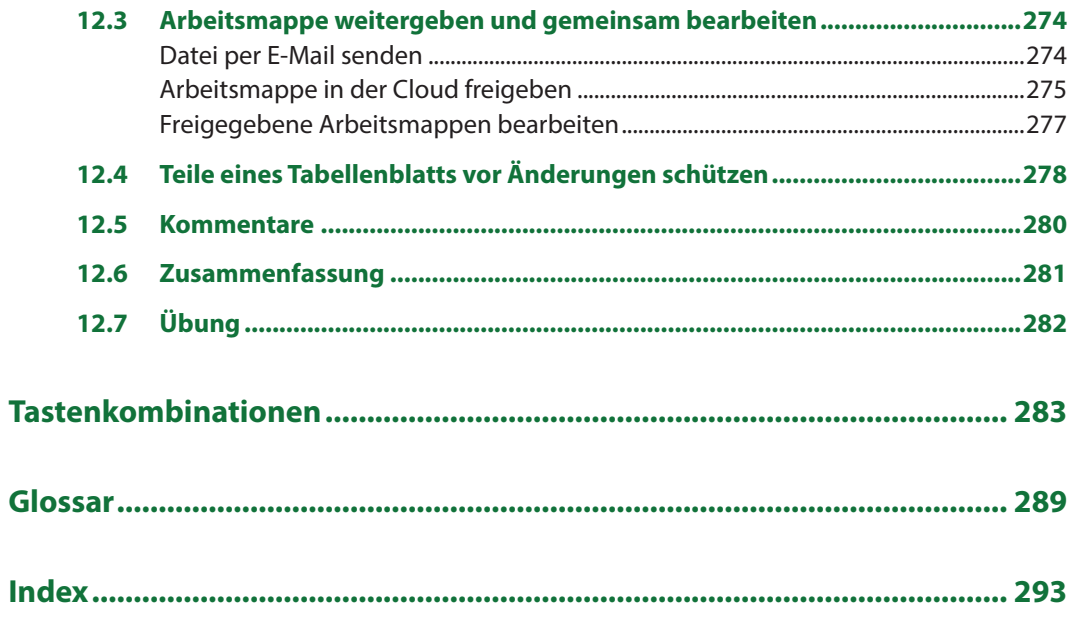

# **1 Schnelleinstieg**

## **In diesem Kapitel erhalten Sie...**

- einen Überblick, wie Sie eine Excel-Arbeitsmappe erstellen, drucken und speichern
- Genaue Erläuterungen folgen, jetzt geht es darum, schnell die erste Arbeitsmappe zu erstellen

## **Das sollten Sie bereits wissen**

- Grundsätzlicher Umgang mit dem PC
- Mausbedienung
- Text über die Tastatur eingeben und löschen

# **1.1 Excel 2016 starten**

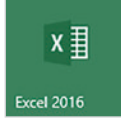

Zum Starten von Excel 2016 gibt es unter Windows 10 verschiedene Möglichkeiten:

- Falls sich die Kachel Excel 2016 im Startmenü von Windows befindet, so klicken Sie auf diese. Oder klicken Sie im Startmenü auf *Alle Apps* und hier auf *Excel 2016*.
- Am einfachsten tippen Sie den Suchbegriff "excel" in das Suchfeld der Taskleiste ein und klicken in der Liste der Suchergebnisse auf Excel 2016.
- Wenn die Sprachassistentin Cortana aktiviert ist, können Sie auch Cortana damit beauftragen, etwa mit der Anweisung "Öffne Excel".

Microsoft veröffentlicht nicht nur für Windows, sondern auch für Office 2016 laufend Updates, um Sicherheitslücken zu beseitigen oder Fehler zu korrigieren. Wenn Sie Excel 2016 zum ersten Mal starten, wird Ihre Zustimmung zur automatischen Installation von Updates angefordert. Klicken Sie auf die Option *Nur Updates installieren* und dann auf die Schaltfl äche *Zustimmen*.

# **1.2 Der Startbildschirm von Excel**

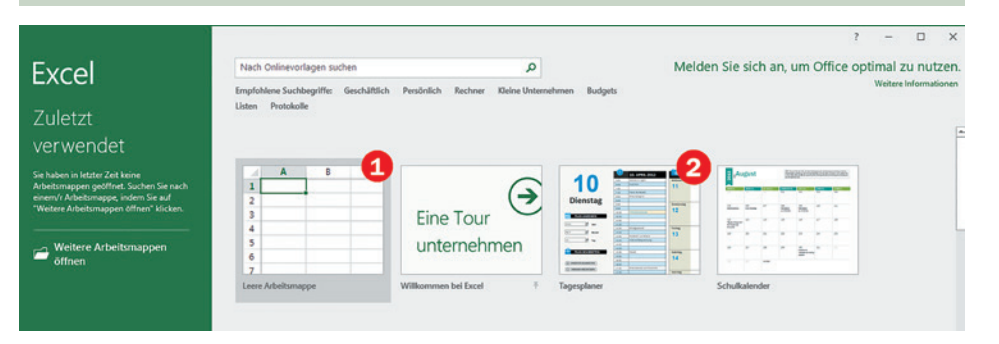

Beim Starten von Excel erhalten Sie zunächst die obige Übersicht, die auch als Startbildschirm bezeichnet wird. Hier haben Sie die Möglichkeit, eine *Leere Arbeitsmappe* durch Anklicken zu verwenden oder eine andere Vorlage <sup>2</sup> durch einen Doppelklick anzuzeigen.

Falls der Startbildschirm nicht angezeigt werden sollte, so klicken Sie auf *Datei* und anschließend auf *Neu*. Hier sind alle Vorlagen ebenfalls verfügbar.

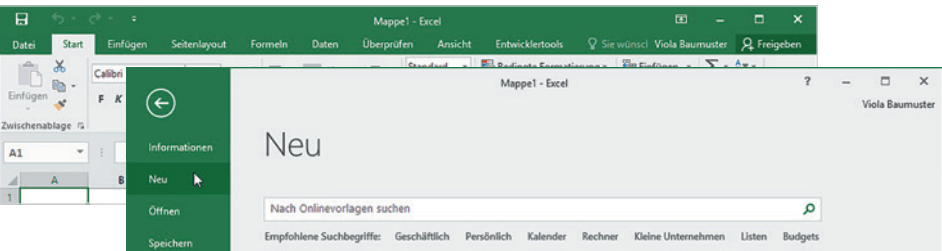

*Bild 1.1 Ansicht Excel bei Programmstart - Startbildschirm*

# **1.3 Eine Monatsplanung mittels Excel-Vorlage erstellen**

Vorlagen lassen sich mit Vordrucken vergleichen, beispielsweise einem Rechnungsformular oder einem Reisekostenvordruck. Vorlagen können Texte, Formatierungen, Grafiken oder Formeln enthalten. In der Vorlage sind alle Elemente eingetragen oder hinterlegt, die in der Regel benötigt werden. Es müssen nach Auswahl einer Vorlage nur noch die neuen Daten eingegeben und die Arbeitsmappe gespeichert werden.

Der Vorteil einer Vorlage besteht darin, dass diese durch Ihre Eingabe nicht verändert wird. Die Informationen der Vorlage und Ihre eingegebenen Daten werden in einer neuen Datei abgespeichert.

# **Vorlage auswählen**

- Klicken Sie auf eine Vorlage, um eine vergrößerte Vorschau zusammen mit einer Beschreibung zu erhalten.
- Entspricht die Vorlage nicht Ihren Vorstellungen, so navigieren Sie mittels der weißen Pfeilen zur nächsten Vorlage und wieder zurück.

Wenn die Vorlage aus mehreren Seiten besteht - in Excel nennt man die Seiten Tabellenblätter - dann können Sie durch Anklicken der Dreiecke bei Weitere Bilder die Inhalte der einzelnen Tabellenblätter anzeigen.

 Wenn Sie dagegen die ausgewählte Vorlage verwenden möchten, klicken Sie auf *Erstellen*.

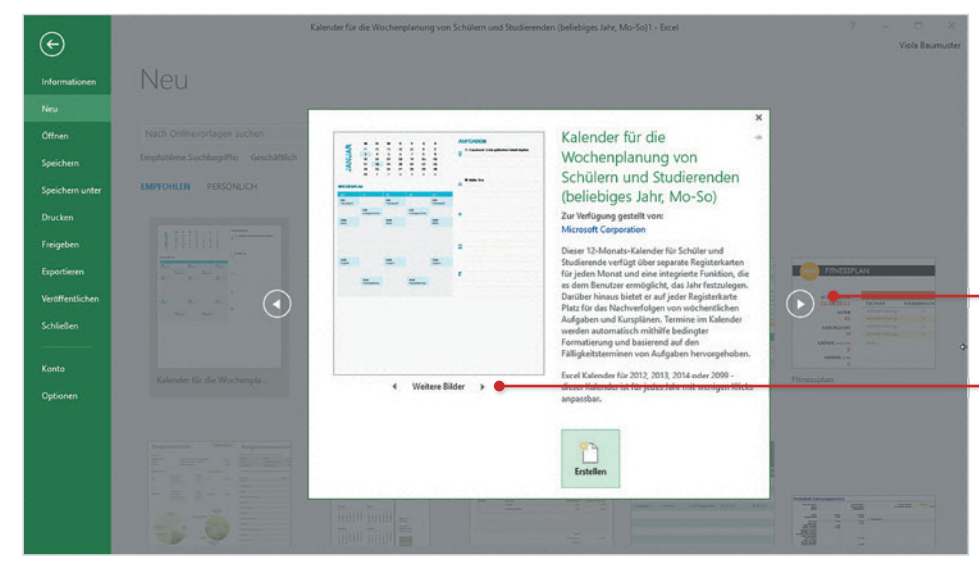

Die nächste Vorlage anzeigen

Den Inhalt des nächsten Tabellenblatts der Vorlage anzeigen

Eine Vorlage selbst erstellen und bereitstellen: siehe Kapitel 12.5

#### **Weitere Vorlagen online suchen**

Ist Ihr Computer mit dem Internet verbunden, stehen durch Eingabe eines Suchbegriff s im Feld *Nach Onlinevorlagen suchen* weitere Vorlagen zur Verfügung. Tippen Sie einen Begriff ein und drücken Sie dann die Enter-Taste. Alternativ wählen Sie eine der angebotenen Suchbegriffe <sup>2</sup> aus, z. B. Persönlich. Je nach Suchbegriff kann es etwas dauern, bis Ergebnisse erscheinen. Durch Anklicken einer Vorlage zeigen Sie wieder die Vorschau an. Falls nichts Passendes dabei ist, kehren Sie durch Anklicken von **Start & wieder zur allgemeinen Übersicht zurück.** 

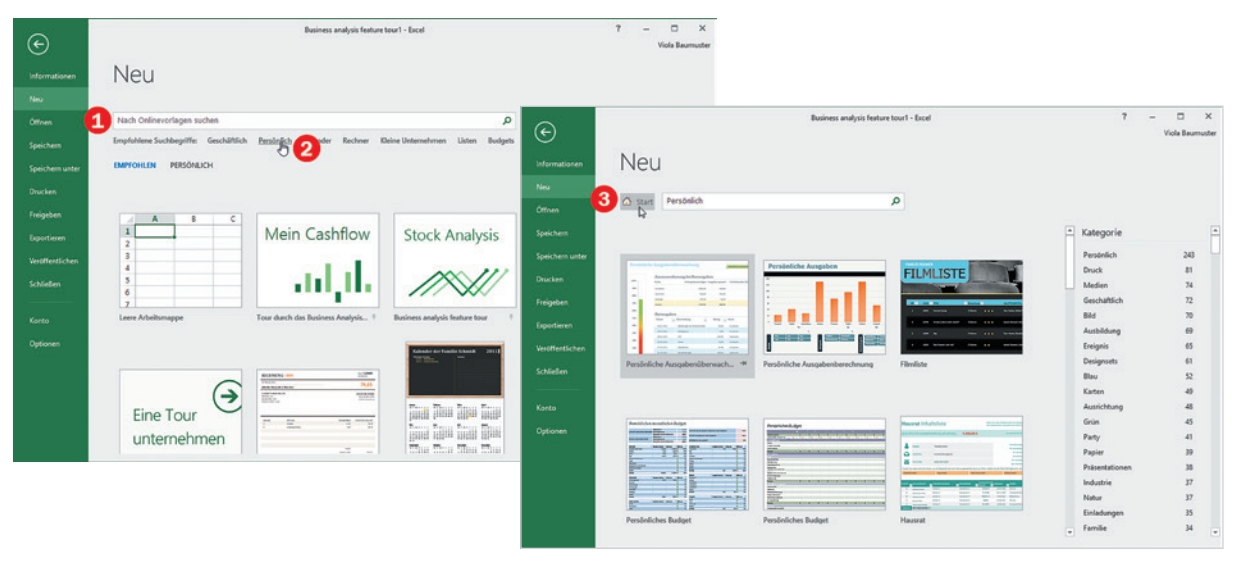

Wenn Sie eine Online-Vorlage zur Verwendung ausgewählt haben, dann muss diese zunächst heruntergeladen werden. Es kann also einige Sekunden dauern, bis die Vorlage geöffnet wird und Sie mit der Eingabe beginnen können.

# **Vorlage verwenden**

Nachdem Sie eine Vorlage ausgewählt und auf *Erstellen* geklickt haben, erscheint diese zusammen mit der eigentlichen Arbeitsoberfläche von Excel. Wir verwenden für das folgende Beispiel die Vorlage *Kalender für die Wochenplanung von Schülern und Studierenden*. Hier steht Ihnen für jeden Monat ein Kalender zur Verfügung und ein Wochenplan, in den Sie Termine, die jede Woche wiederkehren, eintragen. Daneben im Bereich Aufgaben vermerken Sie mit Datum passend zum einzelnen Wochentag besondere Ereignisse des Monats.

Wählen Sie zunächst das aktuelle Jahr durch Anklicken des Steuerelements  $\bullet$ rechts oben. Beobachten Sie, wie sich der Kalender links automatisch an das ausgewählte Jahr anpasst. Dies geschieht aufgrund von Formeln, die im Kalender für die einzelnen Zahlen hinterlegt sind. Dazu mehr in den Kapiteln 7 und 8.

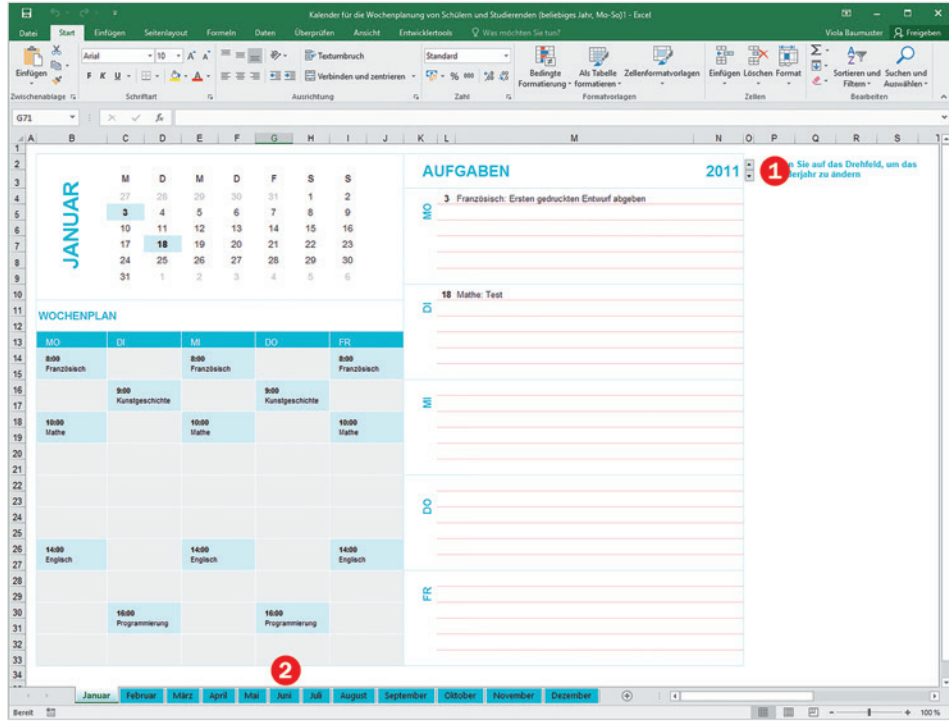

- Am unteren Rand des Fensters finden Sie das Blattregister benannt mit den einzelnen Monaten. Durch Anklicken eines Monats wechseln Sie zwischen den einzelnen Tabellenblättern. Klicken Sie den aktuellen Monat  $\bullet$  an.
- Das Excel-Tabellenblatt besteht aus vielen einzelnen Feldern, deren Begrenzungen normalerweise sichtbar sind. Dieses Gitternetz ist in vielen Vorlagen aus optischen Gründen ausgeblendet. Jedes dieser Felder kann durch Anklicken ausgewählt werden. Klicken Sie beispielsweise unter *Mo* auf *8:00*. Sie sehen einen grünen Rahmen - das Feld ist markiert. Das nächste Feld darunter enthält den Inhalt *Französisch*.
- $11$ **WOCHENPLAN**  $12$ 13  $14$ 8:00  $\ddot{\mathbf{Q}}$ 15 16

**Kapitel 1**

- Füllen Sie jetzt den Wochenplan mit eigenen Informationen. Markieren Sie eine Zelle und tippen Sie Beginn bzw. eine Beschreibung ein. Wenn das Feld bereits Inhalte enthält werden dieser überschrieben.
- Inhalte, die Sie nicht benötigen, können gelöscht werden. Klicken Sie auf das Feld und drücken Sie die Entf-Taste.
- Besonders in dieser Vorlage ist: Sobald Sie eine Zelle im Wochenplan mit Inhalt füllen, erhält sie einen blauen Hintergrund. Dieser verschwindet, wenn Sie den Inhalt löschen. Das ist das Ergebnis einer benutzerdefinierten Formatierung. Wie das geht lernen Sie im Kapitel 6.

# **Schnelle Hilfe zu verschiedenen Aufgaben**

Sie möchten den fertigen Wochenplan drucken und speichern? Kein Problem, Excel 2016 unterstützt Sie bei den verschiedenen Aufgaben und der Suche nach Befehlen. Diese Funktion finden Sie unter der Aufforderung *Was möchten Sie tun?* im oberen Bereich des Excel-Fensters.

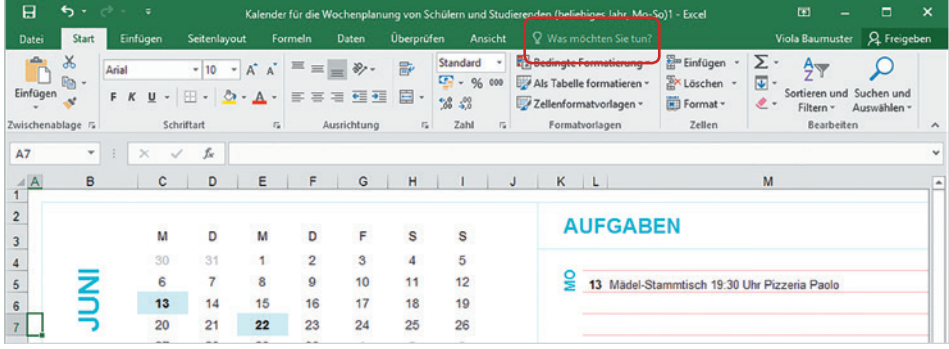

Ein Klick unmittelbar darauf öffnet eine Liste von Aufgaben. Vielleicht ist hier *Drucken* bereits aufgeführt. Haben Sie auf diesem Weg schon Befehle aufgerufen, so werden diese unter der Überschrift *Zuletzt verwendet* aufgelistet. Klicken Sie zum Ausführen auf den gewünschten Befehl.

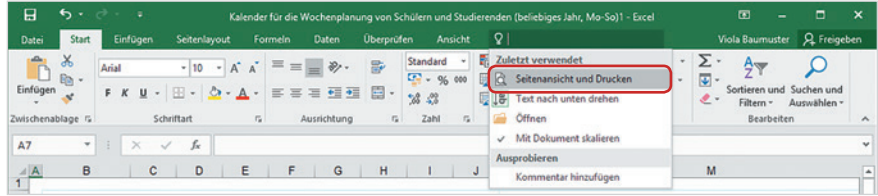

- Ist das Gesuchte hier nicht dabei, tippen Sie ein Stichwort, z. B. *Drucken*, in das Feld ein. In diesem Fall erscheint eine entsprechend angepasste Liste und Sie brauchen nur auf den gewünschten Befehl klicken.
- Falls Sie umfassendere Hilfe zu einer Aufgabe benötigen, dann geben Sie ebenfalls zuerst das entsprechende Stichwort ein und klicken dann in der Liste der Vorschläge auf *Hilfe zu .... erhalten*. Die Excel 2016 Hilfe wird in einem gesonderten Fenster geöffnet und schlägt verschiedene Themen vor.

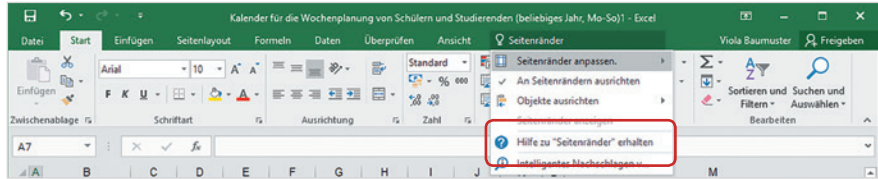

**Kapitel 1**

# **Den Monatsplan ausdrucken**

Um den Monatsplan auszudrucken, klicken Sie also auf *Was möchten Sie tun?* und geben den Begriff *Drucken* im Feld ein. Klicken Sie anschließend auf *Seitenansicht und drucken*.

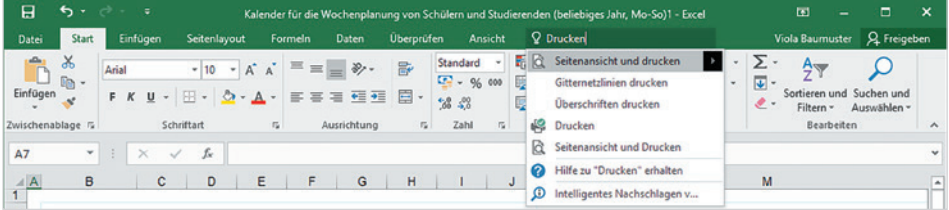

Rechts erscheint der Monatsplan verkleinert in einer Vorschau. Klicken Sie auf die Schaltfläche *Drucken* **0**, um den Druckvorgang zu starten.

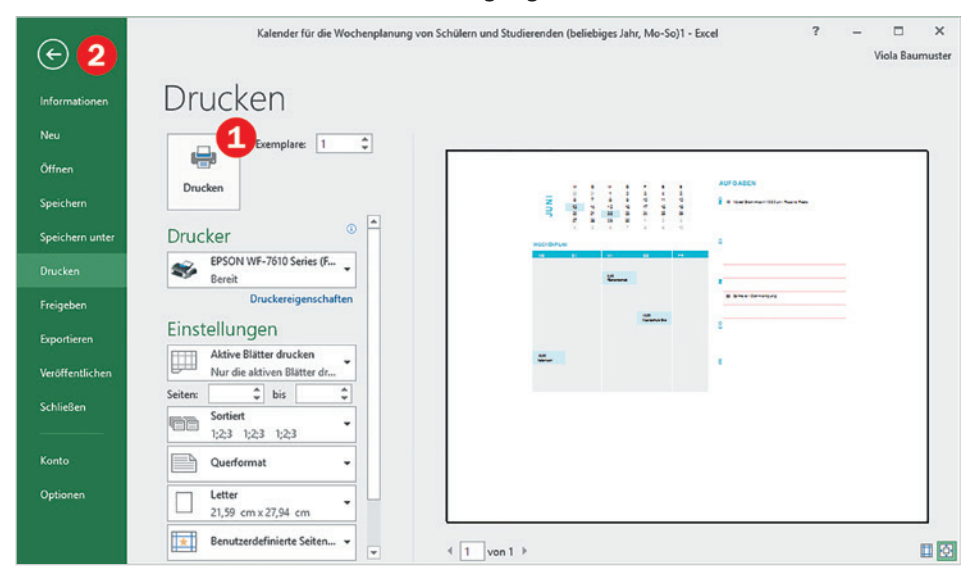

Wenn Sie zur Bearbeitung der Arbeitsmappe ohne Drucken zurückkehren möchten, dann klicken Sie entweder in der linken oberen Ecke auf den Pfeil  $\bullet$  oder betätigen auf der Tastatur die Esc-Taste.

# **Den Monatsplan speichern**

Was jetzt noch fehlt ist die Speicherung der Monatsübersicht:

- **1** Sie können jetzt nach dem Befehl *Speichern* suchen: Klicken Sie auf *Was möchten Sie tun?* und tippen Sie *Speichern* in das Feld ein. Klicken Sie dann auf *Speichern*. Oder klicken Sie in der linken oberen Ecke des Excel-Fensters auf das Diskettensymbol (beim Zeigen auf das Symbol erscheint der Infotext *Speichern*).
- 2 Klicken Sie auf *Durchsuchen*. Das Fenster Speichern unter öffnet sich. Wählen Sie als Speicherort für unser Beispiel links *Dokumente* aus.

**3** Geben Sie im Feld *Dateiname* einen aussagefähigen Dateinamen ein. Klicken Sie zuletzt auf die Schaltfläche Speichern.

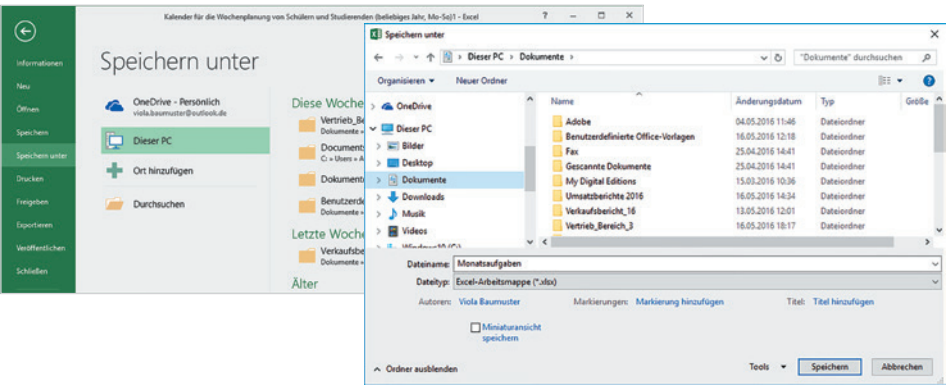

# **1.4 Excel beenden**

Um Excel zu beenden, benutzen Sie eine der folgenden Methoden:

- Klicken Sie in der rechten oberen Ecke des Fensters auf das Symbol *Schließen*.
- Oder klicken Sie auf *Datei* und dann in der linken Spalte auf *Schließen*.

Wenn Sie vor dem letzten Speichern Änderungen am Inhalt vorgenommen haben, dann erscheint vor dem Beenden eine Rückfrage zur Speicherung der Änderungen:

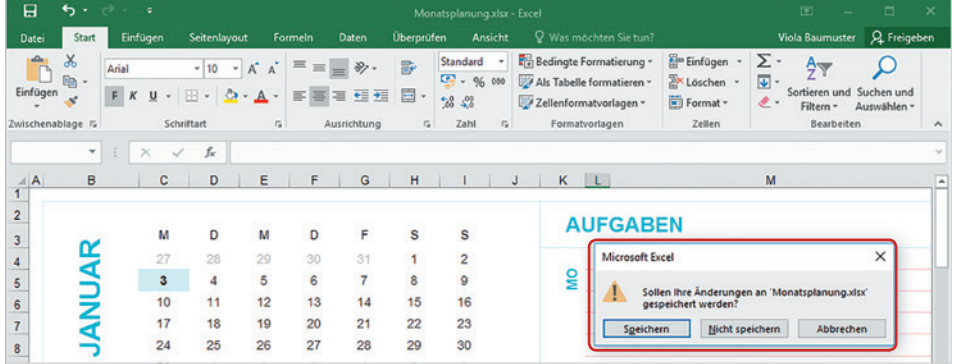

- Klicken Sie auf *Speichern*, wenn Sie Ihre letzten Änderungen speichern und Excel beenden möchten.
- *Nicht speichern* bedeutet, Änderungen werden nicht gespeichert, Excel wird aber trotzdem beendet.
- Klicken Sie dagegen auf *Abbrechen*, so passiert überhaupt nichts; Änderungen werden nicht gespeichert und Excel wird nicht beendet.

# **2 Arbeitsumgebung**

# **In diesem Kapitel lernen Sie...**

- die Programmoberfläche und die Möglichkeiten der Befehlseingabe kennen
- wie eine Excel-Arbeitsmappe aufgebaut ist

## **Das sollten Sie bereits wissen**

- Grundsätzlicher Umgang mit dem PC
- Mausbedienung
- Text über die Tastatur eingeben und löschen

# **2.1** Einstieg und Begriffe

Nach Start von Microsoft Excel 2016 wird der Startbildschirm angezeigt. Im vorigen Kapitel haben Sie eine Excel-Arbeitsmappe mittels einer Vorlage gestaltet. Jetzt wählen Sie *Leere Arbeitsmappe*, um sich mit den einzelnen Bestandteilen des Programms vertraut zu machen.

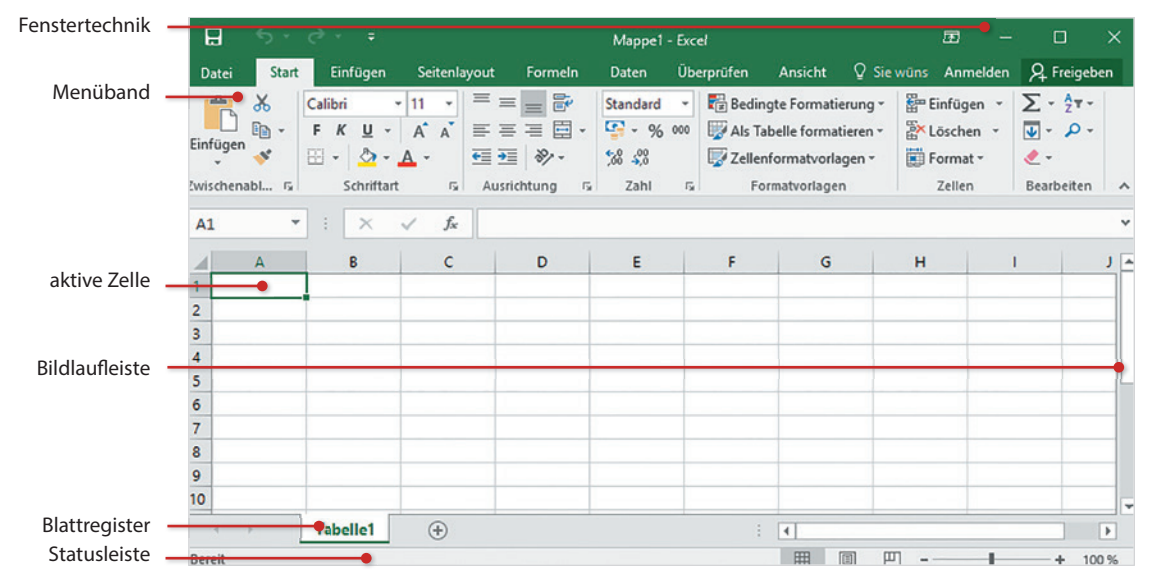

#### **Arbeitsmappen**

Excel-Dateien werden als Arbeitsmappen bezeichnet. Eine Arbeitsmappe enthält standardmäßig ein **Tabellenblatt** bezeichnet als *Tabelle 1*. Weitere Tabellenblätter können hinzugefügt werden, so dass in der Regel eine Arbeitsmappe eine Zusammenstellung mehrerer Tabellenblätter enthält, die in einer einzigen Datei unter einem gemeinsamen Dateinamen gespeichert werden. So sind zusammengehörige Daten schnell verfügbar.

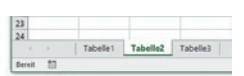

#### **Blattregister**

Das Blattregister am unteren Bildschirmrand dient der Auswahl der Tabellenblätter. Klicken Sie einfach auf den Namen der gewünschten Tabelle. Hier können auch weitere Tabellenblätter hinzugefügt werden.

#### **Tabellenblätter**

Alle Tabellenblätter verfügen über eine einheitliche Tabellenstruktur mit 1.048.576 Zeilen und 16.384 Spalten. Am linken Rand des Tabellenblattes befindet sich die fortlaufende **Zeilennummerierung** von 1 bis 1.048.576. Die **Spalten** sind von links nach rechts mit den Buchstaben A bis Z nummeriert, danach wird die Nummerierung fortgesetzt mit AA, AB, bis zur Spalte XFD.

Das aktuelle Tabellenblatt zeigt nur einen Ausschnitt der gesamten Tabelle an. Der sichtbare Bereich ist abhänig von: der Größe und Auflösung Ihres Bildschirms, von der Breite und Höhe der Zellen, sowie vom eingestellten Zoomfaktor (Zoom siehe Seite 26).

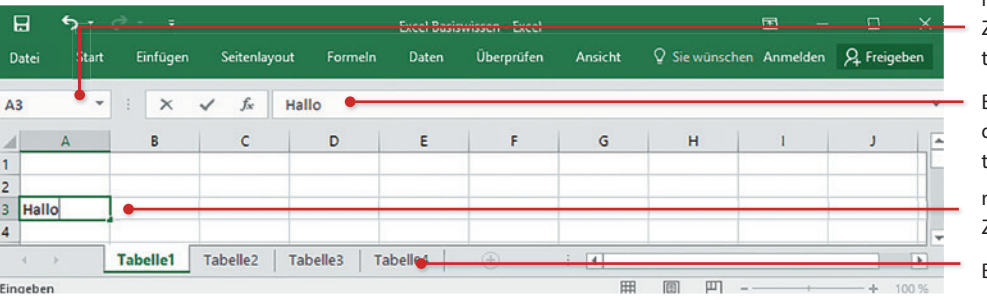

Die grundlegende Einheit einer Tabelle ist die Zelle. Jede Zelle verfügt über eine eindeutige **Adresse**, zusammengesetzt aus Spalten- und Zeilennummer. Die Adresse der ersten Zelle eines Arbeitsblattes lautet also A1. Mindestens eine Zelle ist immer markiert, Sie erkennen dies an der Umrandung der Zelle oder des Zellbereichs. Zum Markieren einer Zelle klicken Sie entweder mit der Maus auf die Zelle oder verwenden die Pfeiltasten der Tastatur. Diese markierte Zelle wird als **aktive Zelle** bezeichnet. Über dem Arbeitsblatt befindet sich die Bearbeitungsleiste mit Namenfeld. Hier wird der Inhalt bzw. die Adresse der markierten Zelle angezeigt.

# **2.2 Die Bildschirmanzeige steuern**

## **Fensterdarstellung**

Die Titelleiste des Anwendungsfensters enthält den Namen des Programms und der Arbeitsmappe (z. B. Mappe1), sowie ganz rechts die Schaltflächen zur Steuerung der Größe des Fensters (minimiert, Vollbild/ Teilbild) und zum Schließen des Fensters.

- Mit einem Mausklick auf das Symbol *Schließen* beenden Sie Excel. Nicht gespeicherte Daten würden verloren gehen, speichern Sie daher Ihre Eingaben.
- Mit einem Mausklick auf dieses Symbol wechselt das gesamte Fenster zwischen beliebiger Fenstergröße (*Verkleinern*) und Vollbildmodus (*Maximieren*). Maximieren bedeutet, dass die Fenstergröße automatisch an die Größe des Bildschirms angepasst wird.
- **Mit dem Symbol** *Minimieren* **können Sie das geöffnete Fenster auf die Größe ei**ner Schaltfl äche in der Taskleiste reduzieren. Mit einem Mausklick auf die Schaltfläche stellen Sie das ursprüngliche Fenster wieder her. Die Anwendung wird nicht geschlossen, Ihre Daten gehen dabei also nicht verloren.

Namenfeld: Enthält die Zelladresse der markierten Zelle

Bearbeitungsleiste: Zeigt den Inhalt der markierten Zelle

markierte Zelle = aktive Zelle

Blattregister

#### **Bildlaufl eisten**

Die Bildlaufl eisten am rechten und unteren Rand des Fensters verwenden Sie, um in der Tabelle den sichtbaren Bildschirmausschnitt zu verschieben. Alternativ können Sie dazu auch das Rad der Maus verwenden (Scrollen).

#### **Statusleiste mit Zoom**

Am unteren Rand des Fensters befindet sich die Statusleiste. Sie zeigt den aktuellen Arbeitsstatus an und erlaubt schnelles Zoomen der Bildschirmansicht, sowie Wechseln zwischen verschiedenen Ansichten.

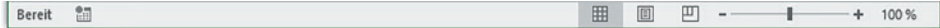

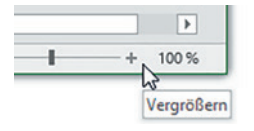

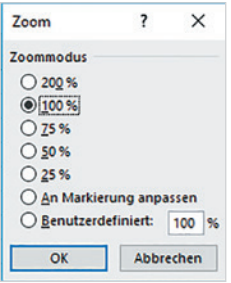

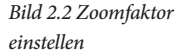

Wollen Sie die Tabelle im eigentlichen Arbeitsbereich auf dem Bildschirm vergrößert, bzw. verkleinert darstellen (zoomen), so finden Sie dazu am rechten unteren Rand des Bildschirms in der Statusleiste einen kleinen Schieberegler. Standardmäßig wird ein Tabellenblatt mit 100% dargestellt, zum Vergrößern oder Verkleinern ziehen Sie den Regler mit gedrückter linker Maustaste in die gewünschte Richtung oder klicken mehrmals auf die Symbole *+* oder *-*.

Einstellungen zum Zoom können Sie auch auf dem Menüband im Register *Ansicht*, Gruppe *Zoom* vornehmen. Erläuterungen zum Umgang mit dem Menüband erhalten Sie ab Seite 28:

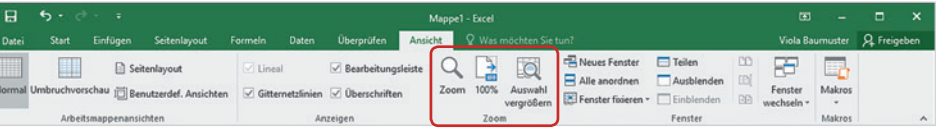

- Klicken Sie die Schaltfl äche *Zoom* an und wählen Sie einen Faktor aus oder geben Sie im Feld *Benutzerdefi niert* selber einen Prozentwert an.
- Durch Anklicken der Schaltfl äche *100%* kehren Sie zu diesem Zoommodus zurück.
- Praktisch ist die Schaltfl äche *Auswahl vergrößern*. Damit können Sie auf einen Bereich zoomen, den Sie zuvor markiert haben.

Sie können auch mit der Maus zoomen. Drücken Sie dazu die Strg-Taste und halten Sie die Taste gedrückt, während Sie das Mausrad drehen.

#### **Ansichten**

Zusätzlich zur normalen Ansicht unterstützt Excel auch andere Darstellungen Ihres Tabellenblatts. Wählen Sie zum Wechseln zwischen den Ansichten das Register *Ansicht*, Gruppe *Arbeitsmappenansichten* oder verwenden Sie die Symbole auf der Statusleiste zum Aufrufen einer anderen Ansicht.

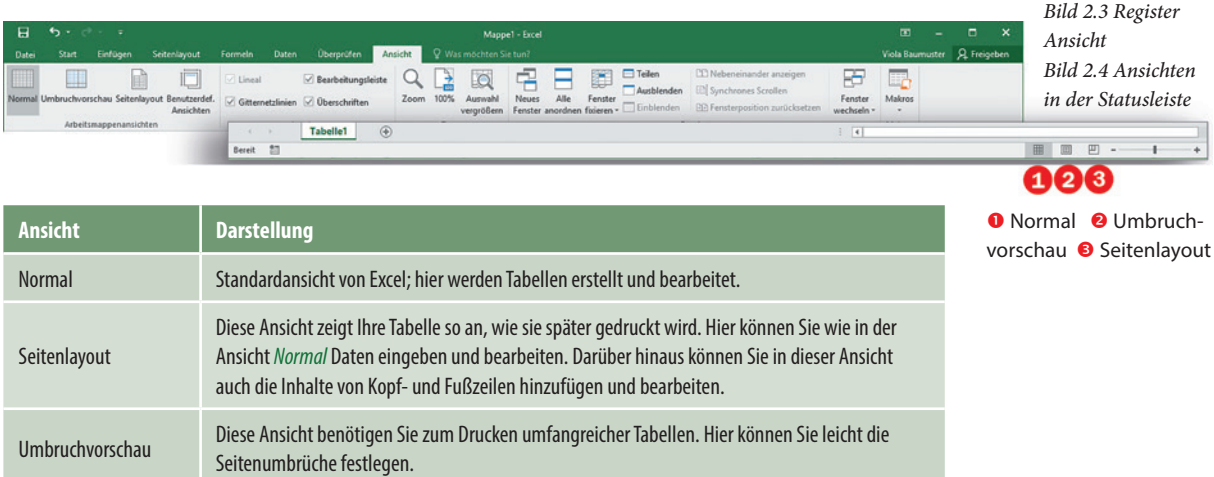

## **Gitternetzlinien**

Das Tabellenblatt ist standardmäßig mit einem Raster versehen, welches die einzelnen Zellen visuell trennt. Das Gitternetz kann bei Bedarf ausgeblendet werden, um das Tabellenblatt beispielsweise mit wenigen Rahmenlinien und Hintergrundfarben auf weißem Hintergrund visuell ansprechend zu gestalten. Sie deaktivieren bzw. aktivieren die Anzeige der Gitternetzlinien über Register *Ansicht* Gruppe *Anzeige Gitternetzlinien*.

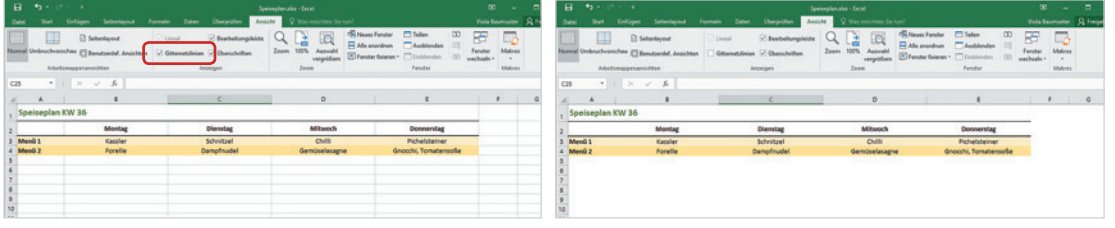

## **Überschriften**

*Bild 2.5 Gitternetzlinien aktiviert*

*Bild 2.6 Gitternetzlinien ausgeblendet*

Mit Überschriften bezeichnet Excel im Register *Ansicht* Gruppe *Anzeige Überschriften* die Spaltenbuchstaben oben und Zeilennummern rechts. Diese benötigen Sie zur Orientierung auf dem Tabellenblatt und in Formeln. In der Regel ist es nicht sinnvoll diese auszublenden.

## **Bearbeitungsleiste**

Die Bearbeitungsleiste benötigen Sie für die Eingabe von Formeln, aber auch bei der Dateneingabe ist die Leiste nützlich. Die Anzeige steuern Sie über *Ansicht* Gruppe *Anzeige Bearbeitungsleiste*.

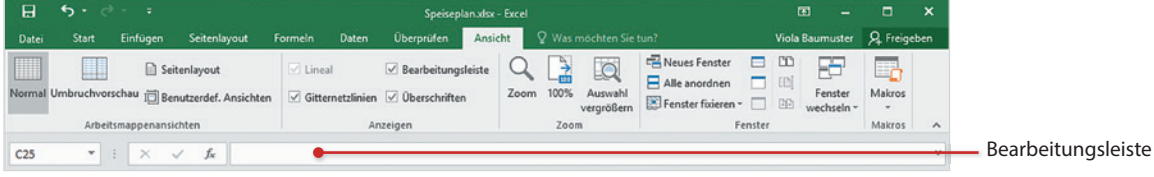

# **2.3 Möglichkeiten der Befehlseingabe**

# **Menüband**

Die Befehle des Menübands sind nicht sichtbar?

Dann lesen Sie auf Seite 30 mehr zum Ein- und Ausblenden des Menübands

*Bild 2.7 Menüband, Register Start*

Das Menüband (engl. ribbon) fasst grundlegende Aufgabenstellungen in Registerkarten zusammen. So finden Sie im Register *Start* die am häufigsten benötigten Befehle, unter anderem die Schaltflächen zur Formatierung von Text und Zahlen. Das Register Einfügen enthält Schaltflächen zum Einfügen von Bildern, Diagrammen, Symbolen, etc. und im Register *Ansicht* steuern Sie z. B. die Bildschirmanzeige.

- Zur Anzeige der Inhalte einer Registerkarte klicken Sie einfach auf den Namen, bzw. den Reiter des Registers.
- Wenn Sie mit dem Mauszeiger auf das Menüband zeigen, können Sie auch mit dem Mausrad durch die Register wechseln.

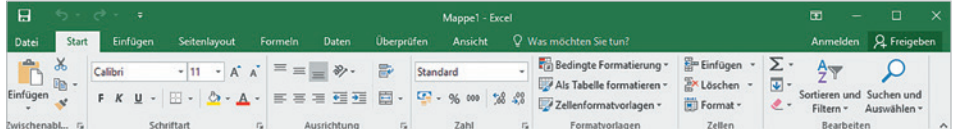

## **Register Datei**

Unter den Registern des Menübands sticht das Register *Datei* durch seine alternative Anzeige hervor. Das Register *Datei* enthält alle Befehle zum Erstellen, Speichern, Öff nen und Drucken von Arbeitsmappen. Hier erhalten Sie Informationen zur aktuellen Datei und legen Einstellungen fest, die für Excel als Programm gelten. Das Register *Datei* wird auch als Backstage-Ansicht (deutsch: hinter der Bühne) bezeichnet.

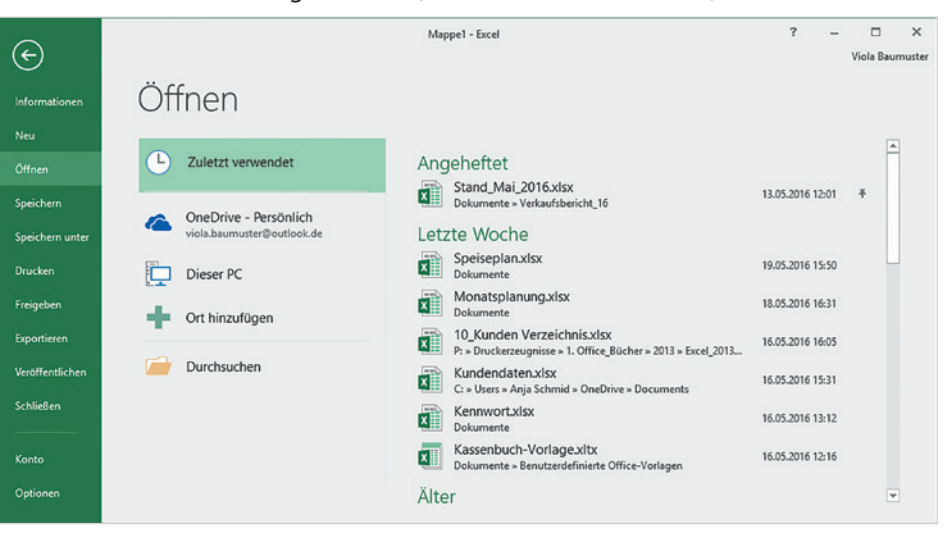

*Bild 2.8 Register Datei oder Backstage-Ansicht*

- Mit einem Mausklick auf *Datei* zeigen Sie den Inhalt des Registers an. Dabei wird das gesamte Excel-Fenster ausgefüllt. Das Tabellenblatt ist nicht sichtbar.
- Das Register *Datei* ist in einzelne Bereiche unterteilt, z. B. *Neu*, *Öff nen*, *Speichern* oder *Konto* . Sie zeigen deren Inhalte an, indem Sie links auf den Namen des Bereichs klicken. Die Inhalte werden rechts angezeigt. Hier befinden sich weitere Schaltflächen, mit denen Sie zusätzliche Aktionen ausführen.

Mit einem Mausklick auf *Optionen* wird das Dialogfenster *Excel-Optionen* geöff net. Auch hier fi nden Sie links die einzelnen Aufgaben, z. B. *Allgemein*, *Speichern* oder *Erweitert*, die Sie durch Anklicken auswählen.

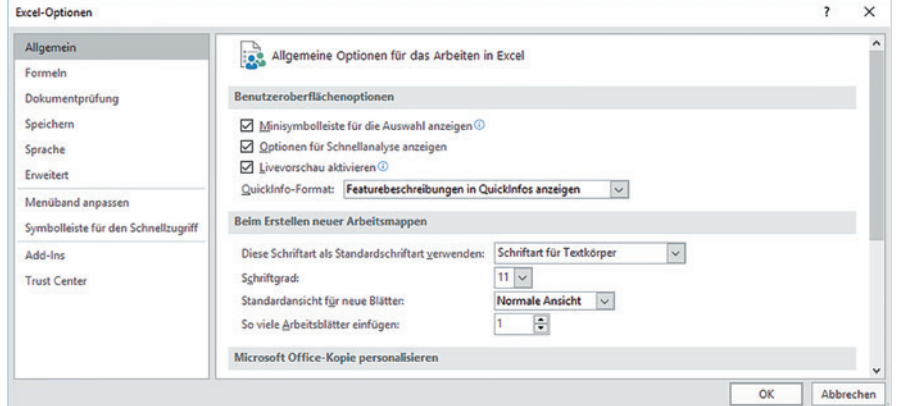

*Bild 2.9 Optionen*

 $(\epsilon)$ 

 Um das Register *Datei* zu verlassen, klicken Sie entweder auf das Pfeilsymbol oder drücken die Esc-Taste.

## **Gruppen**

Innerhalb der Register sind Befehle zu Gruppen zusammengefasst. Das Register *Start* enthält z. B. die Gruppe *Schriftart* zur Zeichenformatierung und die Gruppe *Zahl* zur Formatierung von Zahlen.

In einer Gruppe passt sich die Darstellung der Schaltflächen automatisch an die Größe des Anwendungsfensters an. Bei stark verkleinertem Anwendungsfenster kann anstelle der Schaltflächen auch nur noch der Name der Gruppe angezeigt werden. Die dazugehörigen Befehle erscheinen erst, wenn Sie auf den DropDown-Pfeil der Gruppe klicken.

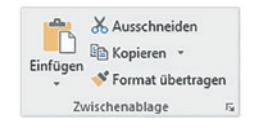

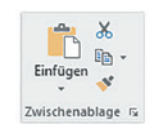

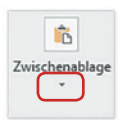

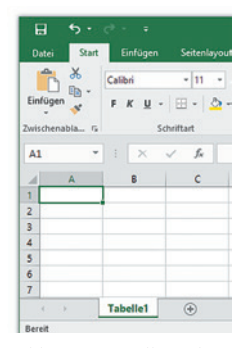

*Bild 2.10 Darstellung der Gruppe Zwischenablage bei verschieden großen Anwendungsfenstern*

#### **Alle Befehle einer Gruppe anzeigen**

Manche Gruppen stellen eine Zusammenfassung aller Befehle in einem Dialogfenster über ein Pfeilsymbol **zur Verfügung. Hier finden Sie auch Befehle**, die im Menüband nicht verfügbar sind. Im Beispiel unten wird das Dialogfenster *Zellen formatieren* der Gruppe *Schriftart* durch Anklicken des Pfeilsymbols angezeigt.

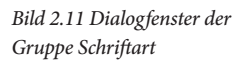

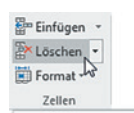

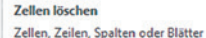

```
in der Arbeitsmappe löschen.
Info: Wenn Sie aleichzeitig
```
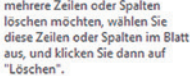

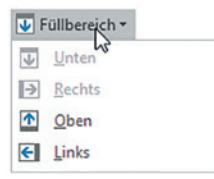

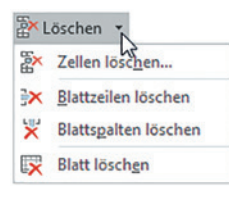

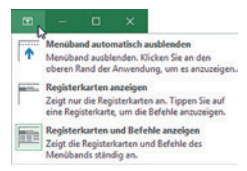

*Bild 2.12 vollständig angzeigtes Menüband*

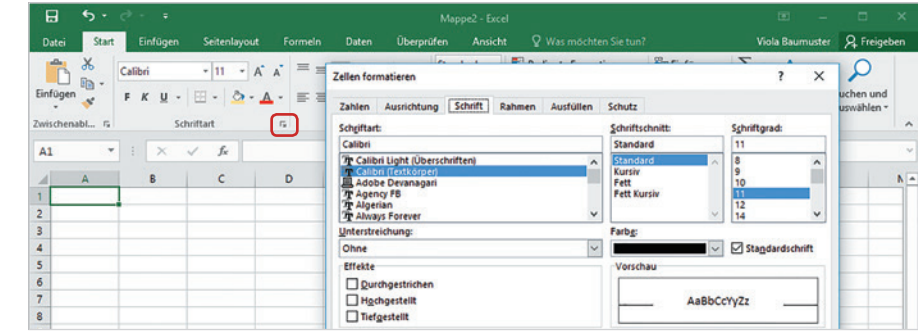

## **Schaltfl ächen**

- Informationen zur Funktion der einzelnen Schaltfl ächen erhalten Sie, wenn Sie mit der Maus auf diese zeigen.
- Einige Schaltflächen sind mit einem DropDown-Pfeil versehen, ein Mausklick darauf öffnet eine Liste mit Auswahlmöglichkeiten.
- Beachten Sie, dass manche Schaltflächen zweigeteilt sind. Ein Mausklick direkt auf die Schaltfläche liefert die Standardeinstellung. Ein Mausklick auf den dazugehörigen DropDown-Pfeil öffnet dagegen eine Auswahlliste.

Beispiel: Durch Anklicken der Schaltfläche *Löschen* Exterior im Register Start, Gruppe *Zellen* wird der markierte Zellbereich gelöscht. Klicken Sie auf das schwarze Dreieck, um weitere Optionen zum Löschen anzuzeigen.

#### **Menüband minimieren und ausblenden**

Bei Bedarf kann das Menüband verkleinert oder ganz ausgeblendet werden, um mehr Platz für den eigentlichen Arbeitsbereich zu schaffen. Dazu benutzen Sie die Schaltfläche *Menüband-Anzeigeoptionen* **in der oberen rechten Ecke des Anwendungs**fensters:

 In der Standardeinstellung *Registerkarten und Befehle anzeigen* ist das Menüband vollständig sichtbar.

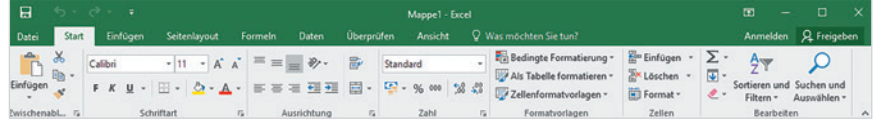